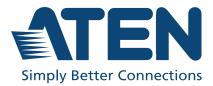

# AD004E / AD400E

Audio Digital Signal Processor with Dante User Manual

## **Compliance Statements**

#### FEDERAL COMMUNICATIONS COMMISSION INTERFERENCE STATEMENT

This equipment has been tested and found to comply with the limits for a Class B digital service, pursuant to Part 15 of the FCC rules. These limits are designed to provide reasonable protection against harmful interference in a residential installation. Any changes or modifications made to this equipment may void the user's authority to operate this equipment. This equipment generates, uses, and can radiate radio frequency energy. If not installed and used in accordance with the instructions, may cause harmful interference to radio communications. However, there is no guarantee that interference will not occur in a particular installation. If this equipment does cause harmful interference to radio or television reception, which can be determined by turning the equipment off and on, the user is encouraged to try to correct the interference by one or more of the following measures:

- Reorient or relocate the receiving antenna.
- Increase the separation between the equipment and receiver.
- Connect the equipment into an outlet on a circuit different from that to which the receiver is connected.
- Consult the dealer or an experienced radio/TV technician for help.

The device complies with Part 15 of the FCC Rules. Operation is subject to the following two conditions: (1) this device may not cause harmful interference, and (2) this device must accept any interference received, including interference that may cause undesired operation.

**FCC Caution:** Any changes or modifications not expressly approved by the party responsible for compliance could void the user's authority to operate this equipment.

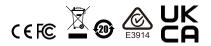

#### **KCC Statement**

유선 제품용 / B 급 기기 (가정용 방송 통신 기기) 이 기기는 가정용 (B 급 ) 전자파적합기기로서 주로 가정에서 사용하는 것을 목적으로 하며 , 모든 지역에서 사용할 수 있습니다 .

#### **Industry Canada Statement**

This Class B digital apparatus complies with Canadian ICES-003.

## CAN ICES-003 (B) / NMB-003 (B)

#### **Trademark Statement**

Audinate<sup>®</sup>, the Audinate logo and Dante<sup>®</sup> are trademarks of Audinate Pty Ltd. <u>https://www.audinate.com/legal/patents-and-trademarks</u>

# **Dante**

#### RoHS

This product is RoHS compliant.

## **User Information**

#### **Online Registration**

Be sure to register your product at our online support center:

| International | http://eservice.aten.com |
|---------------|--------------------------|
|---------------|--------------------------|

#### **Telephone Support**

For telephone support, call this number:

| International | 886-2-8692-6959                           |
|---------------|-------------------------------------------|
| China         | 86-400-810-0-810                          |
| Japan         | 81-3-5615-5811                            |
| Korea         | 82-2-467-6789                             |
| North America | 1-888-999-ATEN ext 4988<br>1-949-428-1111 |

#### User Notice

All information, documentation, and specifications contained in this manual are subject to change without prior notification by the manufacturer. The manufacturer makes no representations or warranties, either expressed or implied, with respect to the contents hereof and specifically disclaims any warranties as to merchantability or fitness for any particular purpose. Any of the manufacturer's software described in this manual is sold or licensed *as is*. Should the programs prove defective following their purchase, the buyer (and not the manufacturer, its distributor, or its dealer), assumes the entire cost of all necessary servicing, repair and any incidental or consequential damages resulting from any defect in the software.

The manufacturer of this system is not responsible for any radio and/or TV interference caused by unauthorized modifications to this device. It is the responsibility of the user to correct such interference.

The manufacturer is not responsible for any damage incurred in the operation of this system if the correct operational voltage setting was not selected prior to operation. PLEASE VERIFY THAT THE VOLTAGE SETTING IS CORRECT BEFORE USE.

## **Product Information**

For information about all ATEN products and how they can help you connect without limits, visit ATEN on the Web or contact an ATEN Authorized Reseller. Visit ATEN on the Web for a list of locations and telephone numbers:

| International | http://www.aten.com     |
|---------------|-------------------------|
| North America | http://www.aten-usa.com |

## **Package Contents**

Check to make sure that all the components are in working order. If you encounter any problem, please contact your dealer.

- 1 AD004E / AD400E Audio Digital Signal Processor with Dante
- 1 rack mount / surface mount kit
- 1 foot pad set (4 pcs)
- 5 3-pin Euroblocks
- 1 user instructions

## Contents

| Compliance Statements ii |
|--------------------------|
| User Informationiv       |
| Online Registrationiv    |
| Telephone Supportiv      |
| User Notice              |
| Product Information v    |
| Package Contents v       |
| Contents vi              |
| About this Manual ix     |
| Conventions              |

## 1. Introduction

| Overview                  | 1 |
|---------------------------|---|
| AD400E                    | 1 |
| AD004E                    | 2 |
| Features                  | 3 |
| AD400E                    | 3 |
| AD004E                    | 4 |
| Planning the Installation | 5 |
| Requirements              | 5 |
| Components                | 5 |
| AD004E                    | 5 |
| Front View                | 5 |
| Rear View                 | 5 |
| AD004E                    | 8 |
| Front View                | 3 |
| Rear View                 | 3 |

## 2. Hardware Setup

## 3. Operation

| Prerequisite21Dante Controller21Audio Wizard21Logging in to Audio Wizard22Login22Input Tab27Compressor Configuration29Parallel Compression Configuration32Channel Equalizer Configuration34Delay Configuration36Output Tab37Low-pass Filter Configuration39Equalizer Configuration40Delay Configuration42Limiter Configuration43Route Tab46Preset Management.47Save a New Preset.47Apply an Existing Preset49Edit an Existing Preset.49Switch to Settings Screen / Exit the App.51Switch to Other Unit53Settings54General Tab54Wake Settings55Preset Tab57Maintenance Tab59         |
|----------------------------------------------------------------------------------------------------|
| Audio Wizard21Logging in to Audio Wizard22Login22Input Tab27Compressor Configuration29Parallel Compression Configuration32Channel Equalizer Configuration34Delay Configuration36Output Tab37Low-pass Filter Configuration39Equalizer Configuration40Delay Configuration42Limiter Configuration43Route Tab46Preset Management47Save a New Preset47Apply an Existing Preset49Edit an Existing Preset49Switch to Settings Screen / Exit the App.51Switch to OSP Configuration Screen51Logout and Exit52Switch to Other Unit53Settings54General Tab54Wake Settings55Preset Tab57        |
| Logging in to Audio Wizard22Login22Input Tab27Compressor Configuration29Parallel Compression Configuration32Channel Equalizer Configuration34Delay Configuration36Output Tab37Low-pass Filter Configuration39Equalizer Configuration40Delay Configuration40Delay Configuration42Limiter Configuration43Route Tab46Preset Management47Save a New Preset47Apply an Existing Preset49Edit an Existing Preset49Switch to Settings Screen / Exit the App.51Switch to OSP Configuration Screen51Logout and Exit52Switch to Other Unit53Settings54General Tab54Wake Settings55Preset Tab57 |
| Login22Input Tab27Compressor Configuration29Parallel Compression Configuration32Channel Equalizer Configuration34Delay Configuration36Output Tab37Low-pass Filter Configuration39Equalizer Configuration40Delay Configuration40Delay Configuration42Limiter Configuration43Route Tab46Preset Management47Save a New Preset49Edit an Existing Preset49Edit an Existing Preset49Switch to Settings Screen / Exit the App.51Switch to DSP Configuration Screen51Logout and Exit52Switch to Other Unit53Settings54General Tab54Wake Settings55Preset Tab57                              |
| Input Tab27Compressor Configuration29Parallel Compression Configuration32Channel Equalizer Configuration34Delay Configuration36Output Tab37Low-pass Filter Configuration39Equalizer Configuration40Delay Configuration42Limiter Configuration43Route Tab46Preset Management47Save a New Preset47Apply an Existing Preset49Edit an Existing Preset49Switch to Settings Screen / Exit the App.51Switch to DSP Configuration Screen51Logout and Exit52Switch to Other Unit53Settings54General Tab54Wake Settings55Preset Tab57                                                         |
| Compressor Configuration29Parallel Compression Configuration32Channel Equalizer Configuration34Delay Configuration36Output Tab37Low-pass Filter Configuration39Equalizer Configuration40Delay Configuration42Limiter Configuration43Route Tab46Preset Management47Save a New Preset47Apply an Existing Preset49Edit an Existing Preset49Switch to Settings Screen / Exit the App51Switch to OSP Configuration Screen51Logout and Exit52Switch to Other Unit53Settings54General Tab54Wake Settings55Preset Tab57                                                                     |
| Parallel Compression Configuration32Channel Equalizer Configuration34Delay Configuration36Output Tab37Low-pass Filter Configuration39Equalizer Configuration40Delay Configuration42Limiter Configuration43Route Tab46Preset Management47Save a New Preset47Apply an Existing Preset49Edit an Existing Preset49Switch to Settings Screen / Exit the App51Switch to OSP Configuration Screen51Logout and Exit52Switch to Other Unit53Settings54General Tab54Wake Settings55Preset Tab57                                                                                               |
| Channel Equalizer Configuration34Delay Configuration36Output Tab37Low-pass Filter Configuration39Equalizer Configuration40Delay Configuration42Limiter Configuration43Route Tab46Preset Management47Save a New Preset47Apply an Existing Preset49Edit an Existing Preset49Switch to Settings Screen / Exit the App.51Switch to DSP Configuration Screen51Logout and Exit52Switch to Other Unit53Settings54General Tab54Wake Settings55Preset Tab57                                                                                                    |
| Delay Configuration36Output Tab37Low-pass Filter Configuration39Equalizer Configuration40Delay Configuration42Limiter Configuration43Route Tab46Preset Management47Save a New Preset47Apply an Existing Preset49Edit an Existing Preset49Switch to Settings Screen / Exit the App.51Switch to Settings Screen / Exit the App.51Switch to OSP Configuration Screen51Logout and Exit52Switch to Other Unit53Settings54General Tab54Wake Settings55Preset Tab57                                                                                                    |
| Output Tab37Low-pass Filter Configuration39Equalizer Configuration40Delay Configuration42Limiter Configuration43Route Tab46Preset Management47Save a New Preset47Apply an Existing Preset49Edit an Existing Preset49Switch to Settings Screen / Exit the App.51Switch to Settings Screen .51Switch to DSP Configuration Screen51Logout and Exit52Switch to Other Unit53Settings54General Tab54Wake Settings55Preset Tab57                                                                                                    |
| Low-pass Filter Configuration39Equalizer Configuration40Delay Configuration42Limiter Configuration43Route Tab46Preset Management47Save a New Preset47Apply an Existing Preset49Edit an Existing Preset49Switch to Settings Screen / Exit the App.51Switch to Settings Screen51Switch to DSP Configuration Screen51Logout and Exit52Switch to Other Unit53Settings54General Tab54Wake Settings55Preset Tab57                                                                                                    |
| Equalizer Configuration40Delay Configuration42Limiter Configuration43Route Tab46Preset Management47Save a New Preset47Apply an Existing Preset49Edit an Existing Preset49Switch to Settings Screen / Exit the App.51Switch to Settings Screen                                                                                                    |
| Delay Configuration42Limiter Configuration43Route Tab46Preset Management47Save a New Preset47Apply an Existing Preset49Edit an Existing Preset49Switch to Settings Screen / Exit the App.51Switch to Settings Screen                                                                                                    |
| Limiter Configuration43Route Tab46Preset Management47Save a New Preset47Apply an Existing Preset49Edit an Existing Preset49Switch to Settings Screen / Exit the App.51Switch to Settings Screen .51Switch to DSP Configuration Screen51Logout and Exit52Switch to Other Unit53Settings54General Tab54Wake Settings55Preset Tab57                                                                                                    |
| Route Tab46Preset Management.47Save a New Preset.47Apply an Existing Preset49Edit an Existing Preset.49Switch to Settings Screen / Exit the App.51Switch to Settings Screen .51Switch to DSP Configuration Screen51Logout and Exit52Switch to Other Unit53Settings54General Tab54Wake Settings55Preset Tab57                                                                                                    |
| Preset Management.47Save a New Preset.47Apply an Existing Preset.49Edit an Existing Preset.49Switch to Settings Screen / Exit the App.51Switch to Settings Screen .51Switch to DSP Configuration Screen .51Logout and Exit .52Switch to Other Unit .53Settings .54General Tab .54Wake Settings .55Preset Tab .57                                                                                                    |
| Save a New Preset47Apply an Existing Preset49Edit an Existing Preset49Switch to Settings Screen / Exit the App.51Switch to Settings Screen51Switch to DSP Configuration Screen51Logout and Exit52Switch to Other Unit53Settings54General Tab54Wake Settings55Preset Tab57                                                                                                    |
| Apply an Existing Preset49Edit an Existing Preset.49Switch to Settings Screen / Exit the App.51Switch to Settings Screen51Switch to DSP Configuration Screen51Logout and Exit52Switch to Other Unit53Settings54General Tab54Wake Settings55Preset Tab57                                                                                                    |
| Edit an Existing Preset.49Switch to Settings Screen / Exit the App.51Switch to Settings Screen .51Switch to DSP Configuration Screen .51Logout and Exit .52Switch to Other Unit .53Settings .54General Tab .54Wake Settings .55Preset Tab .57                                                                                                    |
| Switch to Settings Screen / Exit the App.51Switch to Settings Screen51Switch to DSP Configuration Screen51Logout and Exit52Switch to Other Unit53Settings54General Tab54Wake Settings55Preset Tab57                                                                                                    |
| Switch to Settings Screen51Switch to DSP Configuration Screen51Logout and Exit52Switch to Other Unit53Settings54General Tab54Wake Settings55Preset Tab57                                                                                                    |
| Switch to DSP Configuration Screen51Logout and Exit52Switch to Other Unit53Settings54General Tab54Wake Settings55Preset Tab57                                                                                                    |
| Logout and Exit52Switch to Other Unit53Settings54General Tab54Wake Settings55Preset Tab57                                                                                                    |
| Switch to Other Unit53Settings54General Tab54Wake Settings55Preset Tab57                                                                                                    |
| Settings54General Tab54Wake Settings55Preset Tab57                                                                                                    |
| General Tab                                                                                                    |
| Wake Settings         55           Preset Tab         57                                                                                                    |
| Preset Tab                                                                                                    |
|                                                                                                    |
| Maintonanco Tab                                                                                                    |
|                                                                                                    |
| nondiv                                                                                                    |

## Appendix

| Safety Instructions |     |     |   |     | • • |   | • |   |   |     |   |   |     |       |   |     |       |   |   |     | <br>    |   |   |     |     | . ( | 61 |
|---------------------|-----|-----|---|-----|-----|---|---|---|---|-----|---|---|-----|-------|---|-----|-------|---|---|-----|---------|---|---|-----|-----|-----|----|
| General             |     |     |   |     | • • | • | • |   | • |     |   | • | • • |       | • |     |       |   | • |     | <br>    |   |   | • • |     | . ( | 61 |
| Rack Mounting       |     |     |   |     | • • | • | • |   | • |     |   | • | •   | <br>• | • |     |       | • | • |     | <br>    |   |   | •   |     | . ( | 63 |
| Technical Support   | • • | • • | • | • • | •   | • | • | • | • | • • | • | • | • • | <br>• | • | • • | <br>• | • | • | • • | <br>• • | • | • | • • | ••• | . ( | 64 |

| International                 | 64 |
|-------------------------------|----|
| North America                 | 64 |
| Specifications                | 65 |
| AD400E                        | 65 |
| AD004E                        | 67 |
| ATEN Standard Warranty Policy | 68 |
| Limited Hardware Warranty     | 68 |

## **About this Manual**

This user manual is provided to help you get the most from the AD400E / AD004E unit. It covers all aspects of installation, configuration, and operation. An overview of the information found in the manual is provided below.

**Chapter 1**, *Introduction* introduces you to the Audio Digital Signal Processor with Dante. Its purpose, features, installation considerations, and components are presented and described.

**Chapter 2**, *Hardware Setup* describes the steps that are necessary to quickly and safely set up your installation.

**Chapter 3**, *Operation* explains the audio source input operation using the Audio Digital Signal Processor with Dante and its limitations.

**Appendix**, provides a list of safety instructions and precautions, contact information for ATEN technical support, product specifications, and other technical information.

#### Note:

- Read this manual thoroughly and follow the installation and operation procedures carefully to prevent any damage to the unit or any connected devices.
- This product may be updated, with features and functions added, improved or removed since the release of this manual. For an up-to-date user manual, visit <u>http://www.aten.com/global/en/</u>

#### **Conventions**

This manual uses the following conventions:

Monospaced Indicates text that you should key in.

- [] Indicates keys you should press. For example, [Enter] means to press the **Enter** key. If keys need to be chorded, they appear together in the same bracket with a plus sign between them: [Ctrl+Alt].
- 1. Numbered lists represent procedures with sequential steps.
- Bullet lists provide information, but do not involve sequential steps.
- Indicates selecting the option (on a menu or dialog box, for example), that comes next. For example, Start > Run means to open the Start menu, and then select Run.

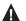

Indicates critical information.

## Chapter 1 Introduction

### Overview

#### AD400E

The AD400E converts 4 channels of balanced / unbalanced microphone / linelevel audio signals into Dante packets to work with Dante-compliant equipment. It is also AES67 compliant, elevating interoperability between different audio networking protocols and devices. The unit supports 24 bit and offers sampling rate options of 44.1k, 48k, 88.2k, and 96 kHz to meet different commercial-grade application needs. The professional preamp circuitry AD400E comes with delivers a wide dynamic range, high signal headroom, and great Signal-to-Noise Ratio (SNR). Phantom power (+48V) can be enabled on any individual input, supporting condenser microphones while causing little signal distortion.

The built-in DSP allows 24 presets and quick setting adjustment through the PC-based app Audio Wizard / ATEN VK control system via LAN / RS232. Plus, the unit comes with a selectable automatic Standby Mode for energy-saving purposes, switching the AD400E to Standby Mode automatically when the signal level runs lower than -50 / -60 / -70 dBu for a selected duration (10 / 30 / 60 minutes), allowing the system to consume less power. The AD400E enables redundancy operation thanks to its PoE functionality, eliminating the need for additional cable installations. Furthermore, with the support for Dante Daisy Chaining, the AD400E helps simplify system infrastructure wiring. All the features come in a compact half-rack size enclosure, and consequently, less rack space is needed and installation under desks or on any flat surface is made easy.

Built to enhance interoperability among AoIP devices, the AD400E is suitable for professional audio scenarios utilizing the Dante networking technology due to the system connectivity and manageability it has to offer. Its audio performance also fulfills various requirements of a multitude of audio processing applications such as boardrooms, conference rooms, and hospitality venues such as restaurants and bars.

#### AD004E

The AD004E converts Dante inputs into 4-channel analog line outputs, integrating analog and digital audio devices into one single system through Dante AoIP media networking technology. It supports 24 bit and offers sampling rate options of 44.1k, 48k, 88.2k, and 96 kHz to meet different environment needs.

The built-in DSP allows 24 presets and speaker functionality management through the PC-based app Audio Wizard / ATEN VK control system via LAN / RS232. A DSP matrix mixer is also contained to deliver DSP mixing and routing functions, enabling users to assign Dante inputs to any of the four analog outputs.

The AD004E is AES67 compliant, elevating interoperability between different audio networking protocols and devices. Plus, the unit comes with a selectable automatic Standby Mode for energy-saving purposes, switching the AD004E to Standby Mode automatically when the signal level runs lower than -50 / -60 / -70 dBu for a selected duration (10 / 30 / 60 minutes), allowing the system to consume less power. The AD004E supports redundancy operation thanks to its PoE functionality, eliminating the need for additional cable installations. All the features come in a compact half-rack size enclosure, and consequently, less rack space is needed and installation under desks or on any flat surface is made easy.

AD004E is suitable for professional audio scenarios utilizing the Dante AoIP technology with the system connectivity and manageability it has to offer. Its audio performance also fulfills various requirements of a multitude of audio processing applications such as boardrooms, conference rooms, and hospitality venues such as restaurants and bars.

### Features

#### AD400E

- Dante AoIP technology replaces heavy, costly analog audio cables with cost-effective, easy-to-manage Cat cables
- AES67 compliant
- Converts 4 channels of balanced / unbalanced microphone / line-level audio signals into Dante packets
- Supports 24 bit and offers sampling rate options of 44.1k, 48k, 88.2k, and 96 kHz
- Euroblock connectors come with the package for analog input connection
- Professional preamp circuitry delivers a wide dynamic range and great Signal-to-Noise Ratio (SNR)
- Phantom power (+48V) can be enabled on any individual input, supporting condenser microphones while causing little signal distortion
- 4 additional channels serve as side chain inputs, combining an original signal with a compressed copy to polish the sound
- Built-in DSP allows 24 presets and quick setting adjustment through PCbased app Audio Wizard / ATEN VK control system via LAN / RS232
- Selectable automatic Standby Mode the unit enters Standby Mode automatically when the signal level runs lower than -50 / -60 / -70 dBu for a selected duration (10 / 15 / 25 minutes)
- Supports PoE for redundancy operation and eliminating the need for additional wiring installations
- Supports Dante Daisy Chaining for simplifying system infrastructure wiring
- Compact half-rack size chassis flexible installation inside racks and easy placement under desks or on flat surfaces

#### AD004E

- Converts Dante inputs into 4-channel analog line outputs
- Dante AoIP technology replaces heavy, costly analog audio cables with cost-effective, easy-to-manage Cat cables
- AES67 compliant
- Supports 24 bit and offers sampling rate options of 44.1k, 48k, 88.2k, and 96 kHz
- Built-in DSP allows 24 presets and speaker functionality management through PC-based app Audio Wizard / ATEN VK control system via LAN / RS232
- Built-in DSP matrix mixer enables users to assign Dante inputs to any of the four analog outputs
- Selectable automatic Standby Mode the unit enters Standby Mode automatically when the signal level runs lower than -50 / -60 / -70 dBu for a selected duration (10 / 15 / 25 minutes)
- Supports PoE for redundancy operation and eliminating the need for additional wiring installations
- Compact half-rack size chassis flexible installation inside racks and easy placement under desks or on flat surfaces

## **Planning the Installation**

#### **Requirements**

Prepare the following before installing the AD400E / AD004E unit:

- 1 set of ceiling loudspeakers and power amplifier
- 1 or more audio source devices
- 1 network switch with DHCP or router

## Components

#### AD400E

#### **Front View**

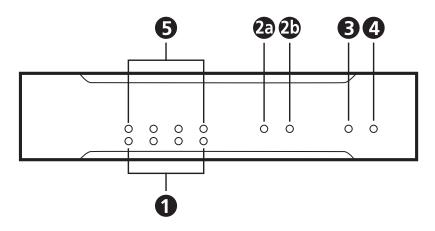

#### **Rear View**

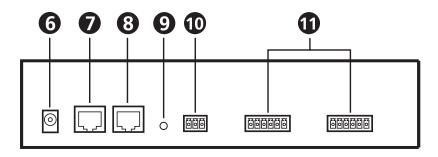

| No. | No. Component Description |                                                                                                    |  |  |  |  |  |  |  |
|-----|---------------------------|----------------------------------------------------------------------------------------------------|--|--|--|--|--|--|--|
| 1   | input level LEDs          | The LED(s) lights green to indicate the amplitude<br>level is more than -50dBu while it lights red if it<br>reaches +18dBu. |  |  |  |  |  |  |  |

| No. | Component                          | Description                                                                                                    |
|-----|------------------------------------|----------------------------------------------------------------------------------------------------|
| 2   | sampling rate LEDs                 | <ul> <li>a) The LED lights green if the signal sampling<br/>rate is at 44.1kHz, and it lights red if the<br/>signal sampling rate is at 88.2kHz.</li> </ul>                                                                               |
|     |                                    | b) The LED lights green if the signal sampling<br>rate is at 48kHz, and it lights red if the signal<br>sampling rate is at 96kHz.                                                                                                    |
| 3   | standby LED                        | The LED lights amber when the unit goes into standby mode, and it blinks in amber if system error occurs.                                                                                                    |
| 4   | power LED                          | The LED lights green to indicate the unit is powered<br>on, and it blinks in green when firmware upgrade is<br>in process.                                                                                                    |
| 5   | phantom power LEDs                 | The LED(s) lights amber to indicate the phantom power is on.                                                                                                    |
| 6   | power jack                         | Plug the power adapter to the power jack.                                                                                                    |
| 7   | Dante link / PoE port              | Use an RJ-45 cable to connect the Dante link port<br>to a network switch or ATEN Control System.<br>Power over Ethernet (PoE Class 0, IEEE802.3af) is<br>supported.                                                                       |
| 8   | Dante link port                    | Use an RJ-45 cable to connect the Dante link port to a network switch or ATEN Control System.                                                                                                    |
| 9   | reset button                       | Use a paper clip to reset the unit. Insert the point<br>end to press and hold the button for 5 seconds to<br>reset Dante settings while press and hold the button<br>for 10 seconds to reset the unit to its factory default<br>settings. |
| 10  | RS-232 serial port                 | A 3-pin RS-232 serial port with Tx, Rx, and GND for connecting to ATEN Control System.                                                                                                    |
| 11  | audio mic / line input<br>channels | Connect the cables from your audio source device to the channels.                                                                                                    |

#### AD004E

**Front View** 

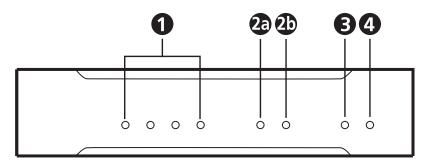

#### **Rear View**

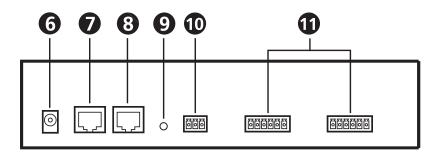

| No. | Component          | Description                                                                                                    |  |  |  |  |  |  |  |
|-----|--------------------|----------------------------------------------------------------------------------------------------|--|--|--|--|--|--|--|
| 1   | output level LEDs  | The LED(s) lights green to indicate the amplitude<br>level is more than -50dBu while it lights red if it<br>reaches +18dBu.                                 |  |  |  |  |  |  |  |
| 2   | sampling rate LEDs | <ul> <li>a) The LED lights green if the signal sampling<br/>rate is at 44.1kHz, and it lights red if the<br/>signal sampling rate is at 88.2kHz.</li> </ul> |  |  |  |  |  |  |  |
|     |                    | b) The LED lights green if the signal sampling<br>rate is at 48kHz, and it lights red if the signal<br>sampling rate is at 96kHz.                           |  |  |  |  |  |  |  |
| 3   | standby LED        | The LED lights amber when the unit goes into standby mode, and it blinks in amber if system error occurs.                                                   |  |  |  |  |  |  |  |

| No. | Component                  | Description                                                                                                    |
|-----|----------------------------|----------------------------------------------------------------------------------------------------|
| 4   | power LED                  | The LED lights green to indicate the unit is powered<br>on, and it blinks in green when firmware upgrade is<br>in process.                                                                                                    |
| 5   | phantom power LEDs         | The LED(s) lights amber to indicate the phantom power is on.                                                                                                    |
| 6   | power jack                 | Plug the power adapter to the power jack.                                                                                                    |
| 7   | Dante link / PoE port      | Use an RJ-45 cable to connect the Dante link port<br>to a network switch or ATEN Control System.<br>Power over Ethernet (PoE Class 0, IEEE802.3af) is<br>supported.                                                                       |
| 8   | Dante link port            | Use an RJ-45 cable to connect the Dante link port to a network switch or ATEN Control System.                                                                                                    |
| 9   | reset button               | Use a paper clip to reset the unit. Insert the point<br>end to press and hold the button for 5 seconds to<br>reset Dante settings while press and hold the button<br>for 10 seconds to reset the unit to its factory default<br>settings. |
| 10  | RS-232 serial port         | A 3-pin RS-232 serial port with Tx, Rx, and GND for connecting to ATEN Control System.                                                                                                    |
| 11  | audio line output channels | Connect the audio output devices via balanced or unbalanced audio cables.                                                                                                    |

## This Page Intentionally Left Blank

## Chapter 2 Hardware Setup

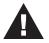

- 1. Please review the safety information regarding the placement of this device in *Safety Instructions*, page 61.
- 2. Do not power on the AD004E / AD400E until all the necessary hardware is connected.

## Connecting the AD400E / AD004E Unit

Follow the steps below to connect the AD400E / AD004E to audio source devices, a set of active speakers, and an ATEN controller.

#### **PoE Redundancy**

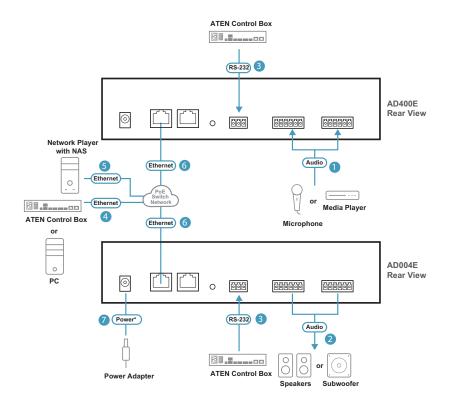

- **Note:** Make sure all the equipment you are connecting to the unit is turned off and disconnected from the power source.
- 1. Connect the cables from your audio source device to the ports. It is strongly recommended that you use signal cables of AWG18 or higher.
- Connect the audio output devices via balanced or unbalanced audio cables. It is strongly recommended that you use signal cables of AWG18 or higher.
- 3. (Optional) To control the unit using an ATEN Control Box, connect the Control Pad to the unit's RS-232 port.
- (Optional) To remotely control the unit(s) using an ATEN Control Box / PC, connect the ATEN Control Box / PC to the network the unit(s) to be connected in step 6.
- 5. (Optional) Connect your network player to the network the unit(s) is going to connect in step 6.
- 6. Use an Ethernet cable to connect the Dante link / PoE port to a network switch after powering on all other audio equipment. The AD400E / AD004E can be powered on via an Ethernet cable by connecting its Dante link port to a PoE network switch. The unit's power LED lights green to indicate the unit is powered on.

Note: It is strongly recommended that you use a Cat 5e cable (or higher) for better network connectivity and preventing EMI (Electromagnetic Interference).

7. (Optional) Plug the power adapter to the power jack.

**Note:** The power adapter is sold separately and it supplies redundant power when PoE becomes unavailable. Please contact your ATEN dealer or go to ATEN website for available accessories and product information.

### **Dante Daisy Chaining**

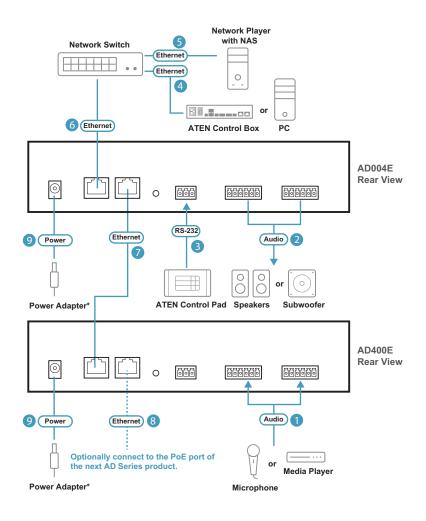

**Note:** Make sure all the equipment you are connecting to the unit is turned off and disconnected from the power source.

1. Connect the cables from your audio source device to the ports. It is strongly recommended that you use signal cables of AWG18 or higher.

- Connect the audio output devices via balanced or unbalanced audio cables. It is strongly recommended that you use signal cables of AWG18 or higher.
- 3. (Optional) To control the unit using an ATEN Control Pad, connect the Control Pad to the unit's RS-232 port.
- (Optional) To remotely control the unit(s) using an ATEN Control Box / PC, connect the ATEN Control Box / PC to the network the unit(s) to be connected in step 6.
- 5. (Optional) Connect your network player to the network the unit(s) is going to connect in step 6.
- Use an Ethernet cable to connect the Dante link / PoE port of the 1<sup>st</sup> unit to a network switch.

Note: It is strongly recommended that you use a Cat 5e cable (or higher) for better network connectivity and preventing EMI (Electromagnetic Interference).

- Use an Ethernet cable to connect the Dante link port of the 1<sup>st</sup> unit to the Dante link / PoE port of the 2<sup>nd</sup> unit.
- (Optional) Connect the Dante link port to the next unit's the Dante link / PoE port. Repeat this step to link your AD series devices together in series.
- Power on all other connected audio equipment, and then plug the power adapter to the unit's power jack. The unit's power LED lights green to indicate the unit is powered on.

**Note:** The power adapter is sold separately. Please contact your ATEN dealer or go to ATEN website for available accessories and product information.

## Mounting the AD400E / AD004E Unit

**Note:** The foot pad set is used only when placing the unit on a flat surface to prevent the unit from slipping. Do not attach the foot pads to the unit if you'd like to mount the unit onto a system rack or secure it on a flat surface.

#### **Rack Mount**

To mount the unit onto a 19" (1U) system rack:

1. Using the rack mount kit, attach the 2 mounting brackets onto the sides of the unit with six M3 indented hex washer head screws provided.

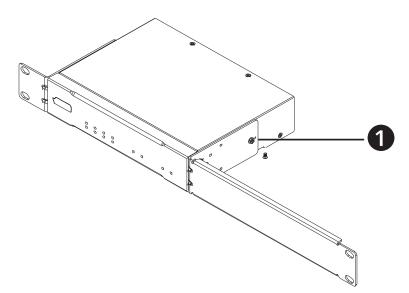

2. Align the mounting brackets' screw holes with that of the front of the rack, and secure the unit onto the rack using self-supplied screws.

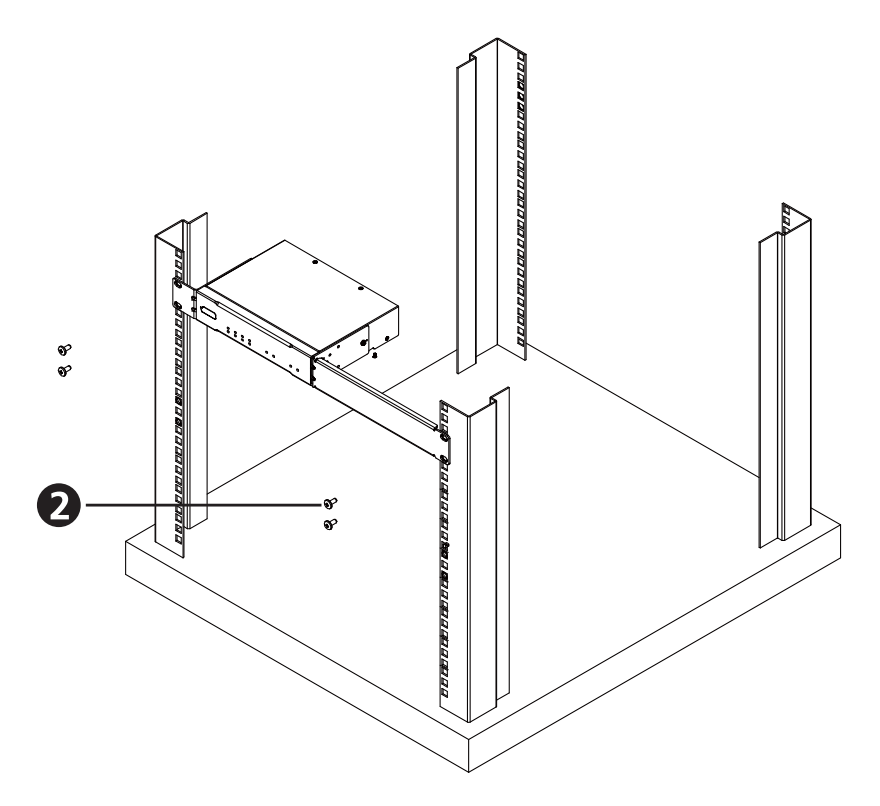

 For dual rack mount, screw the line bracket onto the bottom side of the two units with four M3 flat head screws. Attach the mounting brackets onto the units with six M3 indented hex washer head screws provided. Follow step 2 to secure the unit onto the system rack.

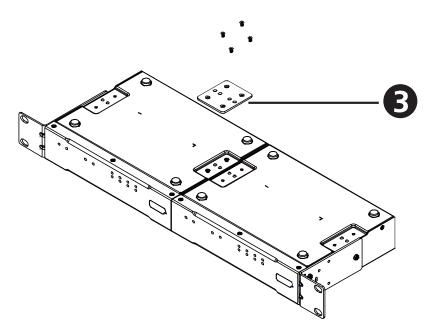

#### Surface Mount

To secure the unit on a flat surface:

1. Use four M3 flat head screws to fasten the line brackets to the bottom of the unit as shown in the diagram.

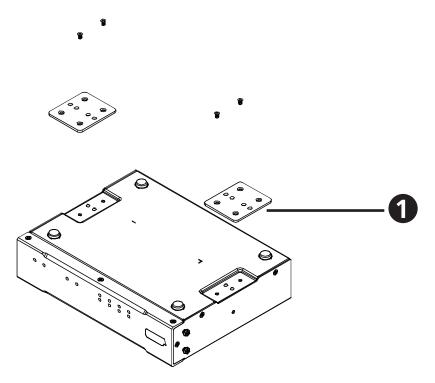

2. Place the unit on a flat surface, such as a desk, and secure the unit on the surface with self-supplied screws.

Note: Please use the screws that fit 3mm screw hole aperture.

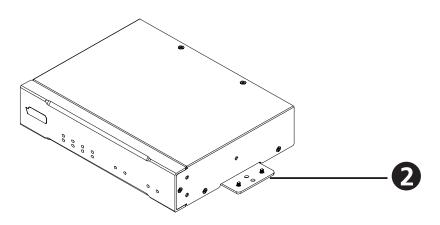

## This Page Intentionally Left Blank

## Chapter 3 Operation

## Prerequisite

To configure the DSP settings via the PC-based app **Audio Wizard**, followings are required:

#### Dante Controller

Download **Dante Controller** from Audinate website to your PC, and install it by following its on-screen instructions. After completing installation, launch Audinate's **Dante Controller** to configure the transmit/receive channels of the connected device(s).

#### Audio Wizard

The PC-based app, ATEN **Audio Wizard**, can be downloaded from the *Support and Download* tab of the product page. Install the app on your PC and launch it.

Note: 1. Audio Wizard supports Mac and Windows 64-bit OS only; C++ redistributable for Visual Studio 2015 is required.

2. Install Audio Wizard after you have Dante Controller configured.

## Logging in to Audio Wizard

#### Login

Follow the steps to log in to ATEN Audio Wizard:

1. Launch the app Audio Wizard, and the pre-login screen shows up. Click on Connect Device to proceed.

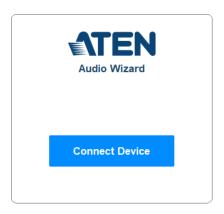

2. On Device Switching popup, click on Refresh to list the units to be configured.

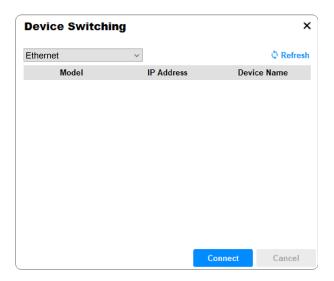

3. Click to select the unit, and then click on the Connect button.

| Device Switching |               |         | ×         |
|------------------|---------------|---------|-----------|
| Ethernet         | ~             |         | C Refresh |
| Model            | IP Address    | Devi    | ce Name   |
| AD004E           | 192.168.0.100 | AD00    | 4E        |
| AD400E           | 192.168.0.101 | AD40    | 0E        |
|                  |               |         |           |
|                  |               | Connect | Cancel    |

4. The Login popup shows up. Select your user role by clicking the radio button, enter the password, and click the Login button to submit.

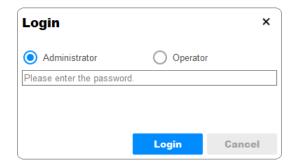

**Note:** The default password for Administrator and Operator is 1234.

5. For the very first time you log in to Auido Wizard (including the first time you log in to Auido Wizard after resetting the unit), you are required to change the password. Click the OK button to proceed.

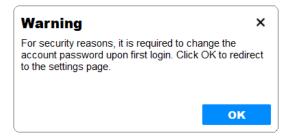

a) Enter the new password for **Administrator** and confirm your changed password in the relevant fields. Click Confirm. A message "Password changed successfully" will be displayed. Click the OK button to continue to the next step.

| Change Administrator Password $	imes$ |                                |
|---------------------------------------|--------------------------------|
| New Password                          | Warning X                      |
| ••••                                  | Warning                        |
|                                       | Password changed successfully. |
| Confirm Password                      |                                |
| ••••                                  |                                |
|                                       |                                |
|                                       | ок                             |
| <b>Confirm</b> Cancel                 |                                |

b) Enter your new password for **Operator** and then click on the Confirm button to make the change. You will redirect to the pre-login screen once the change is done. Repeat step 1 to step 4 with the new password to log in to Audio Wizard.

| Set Operator Password<br>Operator Password | ×    |   | Audio Wizard   |
|--------------------------------------------|------|---|----------------|
| Confirm                                    | Skip | - | Connect Device |

6. Once you successfully log in to Audio Wizard, you will enter the selected unit's DSP configuration screen similar to the figure below:

**Note:** The available functions differ based on the user role (*Administrator* or *Operator*) you selected to log in and the device model you are accessing.

| 1                                                      | 2                                                                  |                                | 3                                               | 4                     | 5                                                      |                                                        |                       | 6                                                        |                                                        | 7                     |                                                    | 8 |         |
|--------------------------------------------------------|--------------------------------------------------------------------|--------------------------------|-------------------------------------------------|-----------------------|--------------------------------------------------------|--------------------------------------------------------|-----------------------|----------------------------------------------------------|--------------------------------------------------------|-----------------------|----------------------------------------------------|---|---------|
| Audio W<br>AD400E<br>AD400E                            | izard<br>192.168.0.10 <sup>-</sup>                                 | 1                              | Input                                           | Output                | Route                                                  |                                                        | 5                     | Save                                                     |                                                        |                       | ~                                                  | * | ×<br>C→ |
| c                                                      | :h-1                                                               | :                              |                                                 | Ch-2                  | :                                                      |                                                        | Ch-3                  | :                                                        |                                                        | Ch-4                  | :                                                  |   |         |
| Gain<br>Unbal                                          | <ul> <li>48V</li> <li>COMP</li> <li>Para C.</li> <li>EQ</li> </ul> | ><br>><br>>                    | Gain<br>Unbal                                   | COMP<br>Para C.<br>EQ | +10 dB<br>48V<br>><br>><br>>                           | Gain<br>Unbal                                          | COMP<br>Para C.<br>EQ | +10 dB<br>====================================           | Gain<br>Unbal                                          | COMP<br>Para C.<br>EQ | +10 dB  <br>18∨  <br>>  <br>>  <br>>               | ( | 9       |
| 0<br>-3<br>-6<br>-9<br>-12<br>-20<br>-30<br>-30<br>-50 | Delay                                                              | B<br>00Hz<br>ority<br>5<br>oup | 0<br>-3<br>-6<br>-9<br>-12<br>-20<br>-30<br>-50 | -                     | ><br>0 dB<br>- 100Hz<br>Priority<br>Ø<br>Group<br>MUTE | 0<br>-3<br>-6<br>-9<br>-12<br>-20<br>-30<br>-50<br>-50 |                       | ><br>3.5 dB<br>- 100Hz<br>Priority<br>Ø<br>Group<br>MUTE | 0<br>-3<br>-6<br>-9<br>-12<br>-20<br>-30<br>-50<br>-50 |                       | ><br>13.5 dB<br>TIOHZ<br>Priority<br>Group<br>MUTE |   |         |

| No. | Item                        | Description                                                                                                    |
|-----|-----------------------------|----------------------------------------------------------------------------------------------------|
| 1   | model name /<br>device name | Show the unit's model name and device name. The model<br>name is irrevocable while the device name can be changed<br>by user (Administrator) for differentiating between multiple<br>units with the same model name. |
|     |                             | The default device name is identical to the model name. To change the device name, please go to <b>Settings</b> > <b>General</b> > <b>Device Name</b> . See <i>General Tab</i> , page 54 for details.                |
| 2   | IP address                  | Show the DHCP-assigned IP address of this unit.                                                                                                    |
| 3   | input tab                   | List the input channels and the configuration panel of each channel for user to configure the processing to be applied to the input audio signal. See <i>Input Tab</i> , page 27.                                    |
| 4   | output tab                  | List the output channels and the configuration panel of each channel for user to configure the processing to be applied to the output audio signal. See <i>Output Tab</i> , page 37.                                 |
| 5   | route tab                   | Configure the signal routing control. See <i>Route Tab</i> , page 46.                                                                                                    |
| 6   | save button                 | Save the current configurations to be a preset. See <i>Preset Management</i> , page 47.                                                                                                    |
| 7   | preset menu                 | Click to expand the drop-down menu which contains all the saved preset(s) for user to choose to load the preset settings. See <i>Preset Management</i> , page 47.                                                    |
| 8   | settings button             | Click the button to switch to the setting screen. This function button is only available for Administrator. See <i>Settings</i> , page 54.                                                                           |
| 9   | exit button                 | Click the exit button to leave the current configured unit by logging out ATEN Audio Wizard or switching to other unit connected to the same network. See <i>Switch to Settings Screen / Exit the App</i> , page 51. |
| 10  | operation area              | Shows the audio signal configuration panel of the channels.                                                                                                    |

## Input Tab

On Input tab, user can use the following DSP functions to configure the input processing for each channel:

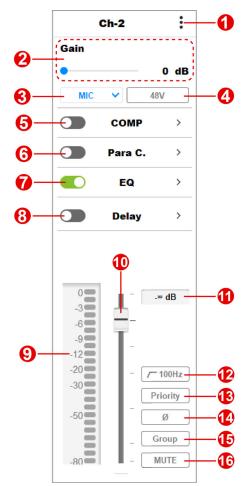

| No. | Item        | Description                                                                                                |  |
|-----|-------------|----------------------------------------------------------------------------------------------------|--|
| 1   | more button | Click on the more button to open the option menu for further settings:                                     |  |
|     |             | • <b>Rename</b> : Input a new name for this channel.                                                       |  |
|     |             | <ul> <li>Copy: Copy the settings of this channel and apply<br/>them to the selected channel(s).</li> </ul> |  |

| No. | ltem                                             | Description                                                                                                    |
|-----|--------------------------------------------------|----------------------------------------------------------------------------------------------------|
| 2   | input gain slider                                | To increase or decrease the audio signal (expressed in dBs), drag the slider to control the gain.                                                                                                    |
| 3   | MIC / balanced /<br>unbalanced selection<br>menu | Select the input signal type between MIC, balanced, and unbalanced.                                                                                                    |
| 4   | phantom button                                   | Click the button to enable or disable the phantom power.                                                                                                    |
| 5   | compressor switch                                | Switch on/off to apply/withdraw the compressor<br>settings to this channel. Click on the function name to<br>open the popup for further configurations.<br>See <i>Compressor Configuration</i> , page 29 for details.                               |
| 6   | parallel compression<br>switch                   | Switch on/off to apply/withdraw the parallel<br>compression settings to this channel. Click on the<br>function name to open the popup for further<br>configurations. See <i>Parallel Compression</i><br><i>Configuration</i> , page 32 for details. |
| 7   | equalizer switch                                 | Switch on or off to apply or withdraw the equalizer<br>settings to this channel. Click on the function name to<br>open the popup for further configurations.<br>See <i>Channel Equalizer Configuration</i> , page 34 for<br>details.                |
| 8   | delay switch                                     | Switch on or off to apply or withdraw the delay settings<br>to this channel. Click on the function name to open the<br>popup for further configurations. See <i>Delay</i><br><i>Configuration</i> , page 36 for details.                            |
| 9   | signal level meter                               | Show the input signal levels in decibels (dB).                                                                                                    |
| 10  | channel fader                                    | Adjust the volume level of the audio signal to be output<br>from the channel. Drag the fader to change the value<br>in decibel. The volume value also displays in the<br>channel fader level field next to the channel fader.                       |
| 11  | channel fader level                              | Show the volume level of the audio signal to be output from the channel.                                                                                                    |
| 12  | high-pass filter                                 | Enable this function to remove the signal below the cut-off frequency of 100Hz, -18dB/OCT.                                                                                                    |
| 13  | priority button                                  | Click the button to set the audio signal input to this<br>channel to have the priority. Other input channels will<br>be attenuated/suppressed by 20dB.                                                                                              |
| 14  | phase button                                     | Click the button to invert the polarity of the phase.<br>Disabling this function means that the phase polarity is<br>normal.                                                                                                    |
| 15  | fader group button                               | Enable the group function to add this channel to the linked channels to simultaneously control the volume levels.                                                                                                    |
| 16  | mute button                                      | Click on the mute button to enable or disable the mute function for this channel.                                                                                                    |

Note: The processing order of the input audio signal is COMP > Para. C > EQ > Delay. Disabling a certain setting means that the disabled procedure will be skipped.

#### **Compressor Configuration**

Compressor offers the facility that turns the audio signal volume down if the volume exceeds the threshold set by the user. Through the compressor, user can control the audio signal level by reducing the dynamic range of the input audio signal, bringing down the loudest amplitude peak, and turning up the lowest one.

On the compressor popup, user can configure the followings for this channel:

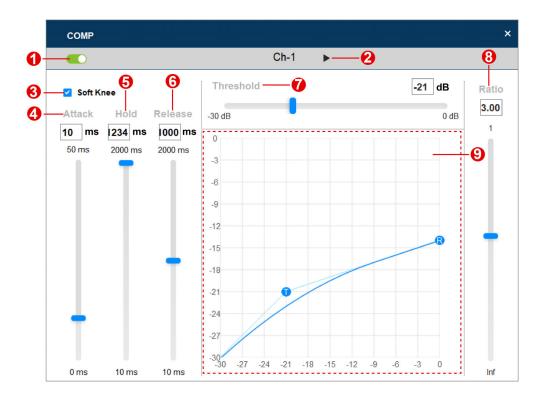

| No. | ltem              | Description                                                                                                    |  |
|-----|-------------------|----------------------------------------------------------------------------------------------------|--|
| 1   | compressor switch | Click to switch it on or off to apply or withdraw the compressor settings to this channel.                                                                                                    |  |
| 2   | channel switcher  | Click to toggle between the input channels.                                                                                                    |  |
| 3   | soft knee setting | Set the knee setting that affects the compression<br>processing slope. The compressor gives a linear or<br>non-linear response curve according to the knee<br>settings that controls how the compressor effects on<br>an audio signal.                                                                               |  |
|     |                   | <ul> <li>Hard knee:<br/>A hard knee setting is enable by default (the<br/>checkbox of soft knee is unchecked). A hard knee<br/>curve in the compressor graph is with a hard cutoff<br/>angle. The compression process starts at the<br/>threshold, and the output audio sound is powerful<br/>and punchy.</li> </ul> |  |
|     |                   | <ul> <li>Soft knee:<br/>Check the checkbox to enable a soft knee setting,<br/>and the compression process occurs gradually.<br/>The output audio sound is smoother and subtle.<br/>The curve of a soft knee in the compressor graph<br/>is more rounded bended.</li> </ul>                                           |  |
| 4   | attack setting    | Define the reaction speed that the compressor clamps<br>down on an audio signal that exceeds the threshold.<br>Specify a millisecond value for the attack setting by<br>manually inputting the value in the field or dragging the<br>slider.                                                                         |  |
| 5   | hold setting      | Set an additional amount of time that the full gain<br>reduction is maintained after the signal drops below<br>the threshold. The release phase will not begin until<br>the hold period ends.                                                                                                    |  |
|     |                   | Specify a millisecond value by manually inputting the value in the field or dragging the slider.                                                                                                    |  |
| 6   | release setting   | Define how quickly the gain reduction stops once the signal level goes below the threshold. The audio signal rises back up to the uncompressed state after the release is triggered.                                                                                                    |  |
|     |                   | Specify a millisecond value by manually inputting the value in the field or dragging the slider.                                                                                                    |  |

| No. | Item              | Description                                                                                                    |
|-----|-------------------|----------------------------------------------------------------------------------------------------|
| 7   | threshold setting | The compression is applied once the audio signal<br>crosses or approaches the threshold, and it stops at<br>the full ratio value/amount. Specify a decibel value by<br>manually inputting the value in the field or dragging the<br>slider.                                                          |
|     |                   | <b>Note:</b> A hard knee setting starts the compression process right after the signal reaches the threshold while a soft knee setting applies the compression as the audio signal approaches the threshold.                                                                                         |
| 8   | ratio setting     | Set the ratio amount that dictates the reduced output<br>audio signal. Specify a value by manually inputting the<br>value in the field or dragging the slider.                                                                                                    |
| 9   | compression graph | Display the graph that illustrates the compression curve according to your settings about threshold, ratio, and knee.                                                                                                    |
|     |                   | In the chart, it shows the input audio value in decibel at x-axis while y-axis indicates the output audio value in decibel. The T in the curve graph marks out the threshold, and the R is the ratio. You can drag the T or the R in the curve graph to change the value of the threshold and ratio. |

#### Parallel Compression Configuration

Parallel compression is to duplicate the audio signal to compress it and then combines the compressed audio signal with the original one. The low volume of the audio signal is increased after the parallel compression process.

The suggested values are R = 1:10; Attack = 50ms; Release = 100ms. Please note that if the ratio is set to be 1:1, no compression is applied and the volume will be doubled.

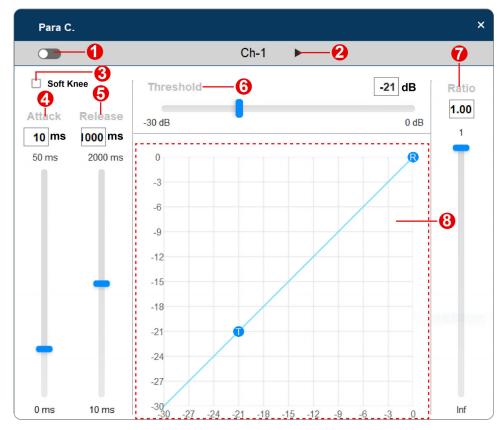

| No. | ltem                           | Description                                                                                        |
|-----|--------------------------------|----------------------------------------------------------------------------------------------------|
| 1   | parallel compression<br>switch | Switch it on to enable the parallel compression process to the audio signal input to this channel. |
| 2   | channel switcher               | Click to toggle between the input channels.                                                        |

| No. | Item              | Description                                                                                                    |
|-----|-------------------|----------------------------------------------------------------------------------------------------|
| 3   | soft knee         | Set the knee setting that affects the compression<br>processing slope. The compressor gives a linear or<br>non-linear response curve according to the knee<br>settings that controls how the compressor<br>effects on an audio signal.                                                                                                    |
|     |                   | <ul> <li>Hard knee:<br/>A hard knee setting is enable by default (the<br/>checkbox of soft knee is unchecked). A hard knee<br/>curve in the graph is with a hard cutoff angle. The<br/>compression process starts at the threshold, and<br/>the output audio sound is powerful and punchy.</li> </ul>                                                                                                    |
|     |                   | <ul> <li>Soft knee:<br/>Check the checkbox to enable a soft knee setting,<br/>and the compression process occurs gradually.<br/>The output audio sound is smoother and subtle.<br/>The curve of a soft knee in the graph is more<br/>rounded bended.</li> </ul>                                                                                                    |
| 4   | attack setting    | Define the reaction speed that the compressor clamps<br>down on an audio signal that exceeds the threshold.<br>Specify a millisecond value for the attack setting by<br>manually inputting the value in the field or dragging the<br>slider.                                                                                                    |
| 5   | release setting   | Define how quickly the gain reduction stops once the<br>signal level goes below the threshold. The audio signal<br>rises back up to the uncompressed state after the<br>release is triggered.<br>Specify a millisecond value by manually inputting the<br>value in the field or dragging the slider.                                                                                                    |
| 6   | threshold setting | The compression is applied once the audio signal crosses or approaches the threshold, and it stops at the full ratio value/amount. Specify a decibel value by manually inputting the value in the field or dragging the slider.<br><b>Note:</b> A hard knee setting starts the compression process right after the signal reaches the threshold while a soft knee setting applies the compression as the audio signal approaches the threshold. |
| 7   | ratio setting     | Set the ratio amount that dictates the reduced output<br>audio signal. Specify a value by manually inputting the<br>value in the field or dragging the slider.                                                                                                    |

| No. | ltem              | Description                                                                                                    |
|-----|-------------------|----------------------------------------------------------------------------------------------------|
| 8   | compression graph | Display the graph that illustrates the compression<br>curve according to your settings about threshold, ratio,<br>and knee.                                                                                                    |
| _   |                   | In the chart, it shows the input audio value in decibel at x-axis while y-axis indicates the output audio value in decibel. The T in the curve graph marks out the threshold, and the R is the ratio. You can drag the T or the R in the curve graph to change the value of the threshold and ratio. |

#### **Channel Equalizer Configuration**

EQ (equalizer) is used to adjust the level of an audio signal at particular frequencies. To configure the frequency, click to select HPF (high-pass filter) shown in the EQ graph and then set by dragging the HPF or inputting the frequency value field. To configure the gain value and the Q factor, click to select between band 1, 2, 3, and 4 in the EQ graph to continue setting.

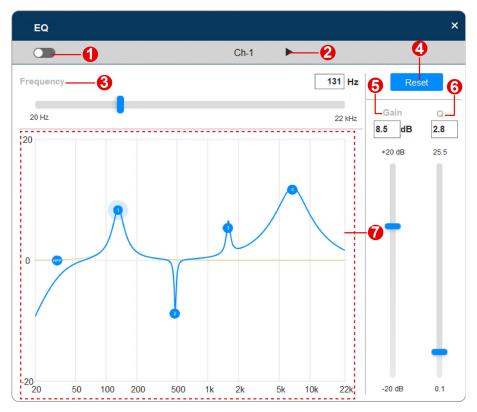

| No. | Item Description  |                                                                                                    |
|-----|-------------------|----------------------------------------------------------------------------------------------------|
| 1   | EQ switch         | Switch it on to enable the equalizer to boost or suppress the audio frequency bands.                                                                                                    |
| 2   | channel switcher  | Click to toggle between the input channels.                                                                                                    |
| 3   | frequency setting | Define the frequency to be manipulated within the<br>range between 20 Hz to 22 kHz. You can set the<br>frequency by dragging the slider or directly inputting<br>the hertz value in to the field.                                                                                      |
| 4   | reset button      | Restore your EQ configuration to the default.                                                                                                    |
| 5   | gain setting      | Define the gain value to be positive to boost the target<br>frequency while set a negative value to cut the target<br>frequency. Set the gain value by dragging the slider or<br>manually inputting the value to the field.                                                            |
| 6   | Q setting         | Determine the frequency bandwidth by setting the value of Q (the quality factor). Q is the ratio of the center frequency to bandwidth, which means the width of the target frequency band is affected by the Q factor. The higher value of Q it is, the narrower bandwidth it will be. |
|     |                   | Specify the value for Q by dragging the slider or manually inputting the value to the field.                                                                                                    |
| 7   | EQ graph          | Display the graph that illustrates your equalizer<br>settings. User can directly click on HPF in the EQ<br>graph and drag it to set the frequency. As to band 1, 2,<br>3, and 4, click to select it and drag it to adjust its<br>frequency, gain, and Q.                               |

## **Delay Configuration**

The function **Delay** for input audio signal is designed for synchronization of video and audio, so called "Lip Sync.". In most case, audio processing is faster than video, that is why audio should be delayed.

| Delay    |                    |        |          |            | × |
|----------|--------------------|--------|----------|------------|---|
| <b>—</b> | -0                 | Ch-1   | ►-2      |            |   |
|          | Video Refresh Rate | 30 fps |          | ~ <b>3</b> |   |
| 0        |                    |        | 15 frame | 7 frame    |   |
| 0        | 2                  | 50     | 500 ms   | 5          |   |

| No. | Item                         | Description                                                                          |
|-----|------------------------------|--------------------------------------------------------------------------------------|
| 1   | delay switch                 | Switch it on to enable the equalizer to boost or suppress the audio frequency bands. |
| 2   | channel switcher             | Click to toggle between the input channels.                                          |
| 3   | video refresh rate selection | Click to select the video refresh rate of the video.                                 |
| 4   | slider                       | Drag the slider to configure the frame delay.                                        |
| 5   | frame offset setting         | Enter the number of frames that offset.                                              |

# Output Tab

Configure the following settings for the audio signal to be output:

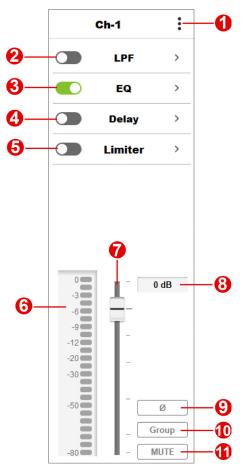

**Note:** AD400E only offers the output channel as master fader on the output tab screen.

| No. | ltem                   | Description                                                                                                    |  |
|-----|------------------------|----------------------------------------------------------------------------------------------------|--|
| 1   | more button            | Click on the more button to open the option menu for further settings:                                                                                                    |  |
|     |                        | • <b>Rename</b> : Input a new name for this channel.                                                                                                    |  |
|     |                        | • <b>Copy</b> : Copy the settings of this channel and apply them to the selected channel(s).                                                                                                    |  |
| 2   | low-pass filter switch | Switch on or off to apply or withdraw the low-pass filter settings to the audio signal output from other device to this channel through the Dante network.                                                   |  |
|     |                        | Click on the function name to open the popup for further configurations. See , page 38 for details.                                                                                                    |  |
| 3   | equalizer switch       | Switch on or off to apply or withdraw the EQ settings to<br>the audio signal output from other device to this<br>channel through the Dante network.<br>Click on the function name to open the popup for      |  |
|     |                        | further configurations. See <i>Equalizer Configuration</i> , page 40 for details.                                                                                                    |  |
| 4   | delay switch           | Switch on or off to apply or withdraw the delay settings<br>to the audio signal output from other device to this<br>channel through the Dante network.                                                       |  |
|     |                        | Click on the function name to open the popup for further configurations. See <i>Delay Configuration</i> , page 42 for details.                                                                               |  |
| 5   | limiter switch         | Switch on or off to apply or withdraw the limiter settings to the audio signal. Click on the function to open the popup for further configuration. See <i>Limiter Configuration</i> , page 43.               |  |
| 6   | signal level meter     | Show the audio signal levels in decibels (dB).                                                                                                    |  |
| 7   | channel fader          | Adjust the volume level of the audio signal to be<br>output. Drag the fader to change the value in decibel.<br>The volume value also displays in the channel fader<br>level field next to the channel fader. |  |
| 8   | channel fader level    | Show the volume level of the audio signal to be output                                                                                                    |  |
| 9   | phase button           | Click the button to invert the polarity of the phase.<br>Disabling this function means that the phase polarity is<br>normal.                                                                                 |  |
| 10  | fader group button     | Enable the group function to add this channel to the linked channels to simultaneously control the volume levels.                                                                                            |  |
| 11  | mute button            | Click on the mute button to enable or disable the mute function for this channel.                                                                                                    |  |

#### Low-pass Filter Configuration

The low-pass filter settings controls the pass of the audio signal below the designated frequency and the attenuation of the signal higher than the cutoff frequency.

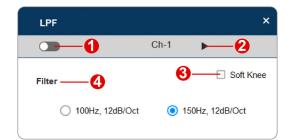

| No. | ltem                   | Description                                                                                                    |
|-----|------------------------|----------------------------------------------------------------------------------------------------|
| 1   | low-pass filter switch | Switch it on to enable the low-pass filter to cut the high frequency of the audio signal.                                                                             |
| 2   | channel switcher       | Click to toggle between the input channels.                                                                                                    |
| 3   | soft knee setting      | Check the checkbox to enable the soft knee setting to<br>make the transition that attenuating the frequency high<br>than the determined cutoff to be less noticeable. |
| 4   | filter selection       | The unit offers two different cross-over frequency for subwoofer. Click the radio button to select the cutoff.                                                        |

#### **Equalizer Configuration**

To select a specific part of the frequency range of an audio signal and adjust its strength, use the EQ settings to specify the frequency to be boosted:

- To configure the frequency, click to select HPF (high-pass filter) shown in the EQ graph and then set by dragging the HPF or inputting the frequency value field.
- To configure the gain value and the Q factor, click to select between band 1, 2, 3, and 4 in the EQ graph to continue setting.

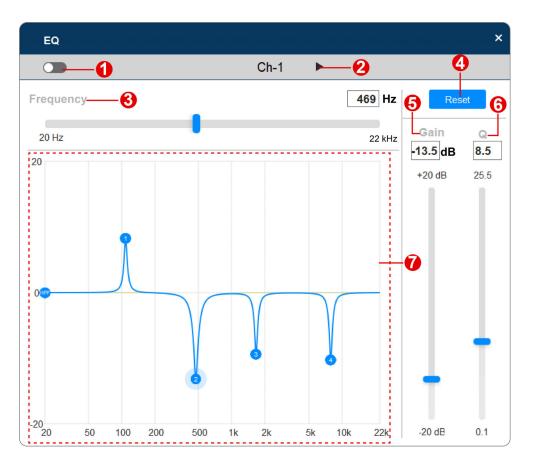

| No. | ltem              | Description                                                                                                    |
|-----|-------------------|----------------------------------------------------------------------------------------------------|
| 1   | EQ switch         | Switch it on to enable the equalizer to boost or suppress the audio frequency bands.                                                                                                    |
| 2   | channel switcher  | Click to toggle between the channels.                                                                                                    |
| 3   | frequency setting | Define the frequency to be manipulated within the<br>range between 20 Hz to 22 kHz. You can set the<br>frequency by dragging the slider or directly inputting<br>the hertz value in to the field.                                                                                                    |
| 4   | reset button      | Click on the reset button to restore the EQ configurations to the default.                                                                                                    |
| 5   | gain setting      | Define the gain value to be positive to boost the target<br>frequency while set a negative value to cut the target<br>frequency. Set the gain value by dragging the slider or<br>manually inputting the value to the field.                                                                                                    |
| 6   | Q setting         | Determine the frequency bandwidth by setting the<br>value of Q (the quality factor). Q is the ratio of the<br>center frequency to bandwidth, which means the width<br>of the target frequency band is affected by the Q<br>factor. The higher value of Q it is, the narrower<br>bandwidth it will be.<br>Specify the value for Q by dragging the slider or |
|     |                   | manually inputting the value to the field.                                                                                                    |
| 7   | EQ graph          | Display the graph that illustrates your equalizer<br>settings. User can directly click on HPF in the EQ<br>graph and drag it to set the frequency. As to band 1, 2,<br>3, and 4, click to select it and drag it to adjust its<br>frequency, gain, and Q.                                                                                                   |

## **Delay Configuration**

To control the output audio to arrives at the listening position concurrently, use the delay settings to define the delay time, the distance of the speakers, and the ambient temperature for each channels.

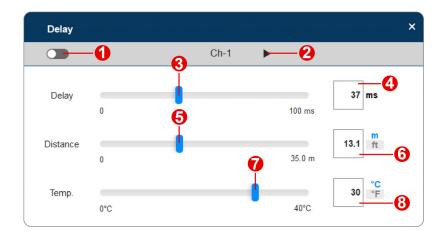

| No. | ltem                  | Description                                                                                                    |
|-----|-----------------------|----------------------------------------------------------------------------------------------------|
| 1   | delay settings switch | Turn on / off the switch to apply / withdraw the delay settings.                                                                                                    |
| 2   | channel switcher      | Click to toggle between the channels.                                                                                                    |
| 3   | delay time slider     | Drag the slider to set the delay time in millisecond. The time value is also shown in the delay time value field next to the slider.                                                                               |
| 4   | delay time value      | Show the delay time value in millisecond. You can directly input the value to this field to change the delay time value.                                                                                           |
| 5   | distance slider       | Drag the slider to set the distance in feet or meters.<br>The distance value is also shown in the distance value<br>field next to the slider.                                                                      |
| 6   | distance value        | <ul> <li>Show the distance in feet or meters. To change the value, do the followings:</li> <li>a) Input the value in the field.</li> <li>b) Click to select the unit of length between feet and meters.</li> </ul> |

| No. | Item               | Description                                                                                                    |
|-----|--------------------|----------------------------------------------------------------------------------------------------|
| 7   | temperature slider | Drag the slider to set the temperature in Celsius or<br>Fahrenheit. The temperature value is also shown in<br>the temperature value field next to the slider.                                                                          |
| 8   | temperature value  | <ul> <li>Show the temperature in Celsius or Fahrenheit. To change the value, do the followings:</li> <li>a) Input the value in the field.</li> <li>b) Click to select the temperature scale between Celsius and Fahrenheit.</li> </ul> |

## **Limiter Configuration**

To restrict an audio signal beyond the threshold to get through, use the limiter settings to limit the audio signal to the threshold level.

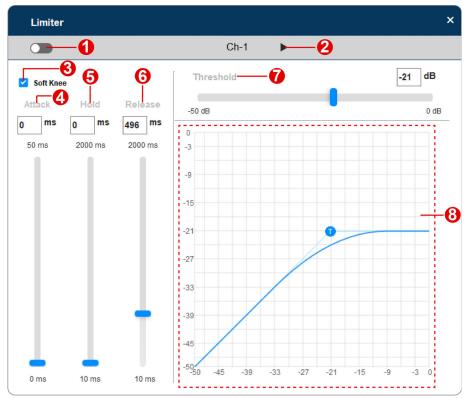

| No. | ltem             | Description                                                                                                    |  |  |  |
|-----|------------------|----------------------------------------------------------------------------------------------------|--|--|--|
| 1   | limiter switch   | Turn on the switch to enable the limiter to stop the audio signal from increasing in loudness by setting a threshold.                                                                                                    |  |  |  |
| 2   | channel switcher | Click to toggle between the channels.                                                                                                    |  |  |  |
| 3   | soft knee        | Set the knee setting that affects the limiting processing<br>slope. The limiter gives a linear or non-linear response<br>curve according to the knee settings that controls how<br>the limiter effects on an audio signal.                                                                 |  |  |  |
|     |                  | <ul> <li>Hard knee:<br/>A hard knee setting is enable when the checkbox<br/>of soft knee is unchecked. A hard knee curve in<br/>the graph is with a hard cutoff angle. The limiting<br/>process starts at the threshold, and the output<br/>audio sound is powerful and punchy.</li> </ul> |  |  |  |
|     |                  | <ul> <li>Soft knee:<br/>Check the checkbox to enable a soft knee setting,<br/>and the limiting process occurs gradually. The<br/>output audio sound is smoother and subtle. The<br/>curve of a soft knee in the graph is more rounded<br/>bended.</li> </ul>                               |  |  |  |
| 4   | attack setting   | Define the reaction speed that the limiter engage to<br>limit peaks of an audio signal that exceeds the<br>threshold. Specify a millisecond value for the attack<br>setting by manually inputting the value in the field or<br>dragging the slider.                                        |  |  |  |
| 5   | hold setting     | Set an additional amount of time that the full gain<br>reduction is maintained after the signal drops below<br>the threshold. The release phase will not begin until<br>the hold period ends.                                                                                              |  |  |  |
|     |                  | Specify a millisecond value by manually inputting the value in the field or dragging the slider.                                                                                                    |  |  |  |
| 6   | release setting  | Determine the amount of time that the limiter stops<br>applying limiting on the audio signal once the signal<br>level goes below the threshold.                                                                                                    |  |  |  |
|     |                  | Specify a millisecond value by manually inputting the value in the field or dragging the slider.                                                                                                    |  |  |  |

| No. | ltem              | Description                                                                                                    |
|-----|-------------------|----------------------------------------------------------------------------------------------------|
| 7   | threshold setting | Set a threshold that trigger the limiter to limit the<br>amount of voltage by reducing the input gain. Specify a<br>decibel value by manually inputting the value in the<br>field or dragging the slider.    |
|     |                   | <b>Note:</b> A hard knee setting starts the limiting process right after the signal reaches the threshold while a soft knee setting applies the limiting as the audio signal approaches the threshold.       |
| 8   | limiter graph     | Display the graph that illustrates the curve about how<br>the limiter settings are applied. The T in the curve<br>graph marks out the threshold, and you can drag the T<br>or to change the threshold value. |

## **Route Tab**

The route tab offers the audio signal routing control function that allows the signal from any input to be routed to any output. With the audio signal routing flexibility, user can configure which input(s) is sent to which output(s) through the Dante network.

| 🗤 Audio V                | Vizard        |           |           |                        |
|--------------------------|---------------|-----------|-----------|------------------------|
| A <b>D400E</b><br>AD400E | 192.168.0.101 | Input     | Output    | Route                  |
|                          | Output        | Dante_Tx1 | Dante_Tx2 | Dante_Tx3<br>Dante_Tx4 |
| nput 🕞                   | Р             |           |           |                        |
| A                        | ×             | 0         |           | 0                      |
| в                        | •             |           | 0         | 0                      |
| Ch-3                     | ٠             |           |           |                        |
| Ch-4                     | •             |           |           | • •                    |
| h-4                      | •             |           |           | • •                    |
|                          |               |           |           |                        |
|                          |               |           |           |                        |
|                          |               |           |           |                        |
|                          |               |           |           |                        |
|                          |               |           |           |                        |

On the graphical crossbar, simply click on the crosspoint to enable the signal routing path. To disable, click on the selected crosspoint to unmark it.

## **Preset Management**

A preset is a set of settings that defines how the DSP manipulate the audio signal , the signal route control, and configured by users in Audio Wizard. All the DSP settings you configured on the input / output screen and the route screen can be saved as a preset. You can easily switch to other set of settings by applying an existing preset.

#### Save a New Preset

To save your current DSP settings to be a new preset:

1. Click on the save button on DSP configuration screen to open the popup window.

| Output  | Route    |      |        | Save   |      |      |           | ~   | •     | ×<br>E- |
|---------|----------|------|--------|--------|------|------|-----------|-----|-------|---------|
| Ch-2    | :        | c    | Ch-3   | :      |      | Ch-4 |           | :   |       |         |
|         |          | Gain | ſ      |        | Gain |      |           |     |       | _       |
|         | 0 dB     | •    |        | Save   |      |      |           |     | ×     | (       |
|         | 48V      | MIC  | ▼ [    | Ν      | lo.  |      | Preset na | ame | ^     |         |
| COMP    | >        |      | COMP   | 1      |      |      |           |     |       |         |
| Para C. | , >      |      | Para C | 2      |      |      |           |     |       |         |
| EQ      | >        |      | EQ     | 3      |      |      |           |     |       |         |
| Delay   | >        |      | Delay  | 4<br>5 |      |      |           |     |       |         |
|         |          |      |        | 6      |      |      |           |     |       |         |
|         |          | 0 📟  |        | 7      |      |      |           |     |       |         |
|         | -16.5 dB | -3   |        |        |      |      |           |     | ~     |         |
|         |          | -6   |        |        |      |      | Save      | C   | ancel |         |
|         |          | -9   |        |        | -12  |      |           |     |       |         |

2. Click to select an item, and then click on the save button to continue.

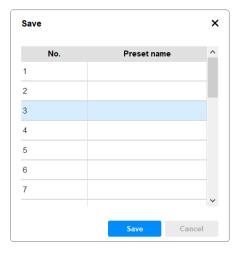

3. Enter a name for this new preset and save it.

| Save as New Preset |         |      |        |  |  |
|--------------------|---------|------|--------|--|--|
| Name :             | Test-01 |      |        |  |  |
|                    |         | Save | Cancel |  |  |

Now the newly-craeted preset is listed on the preset menu.

| Route |         | Save |           | ~ | • | E |
|-------|---------|------|-----------|---|---|---|
| :     | Ch-3    | :    | 1         |   |   |   |
| 0 dB  | Gain    | 0 dB | 3 Test-01 |   |   |   |
| 48V   | MIC V   | 48V  | 4         |   |   |   |
| >     | Сомр    | >    | 6         |   |   |   |
| >     | Para C. | >    | 7         |   |   |   |
| >     | EQ      | >    | 8         |   |   |   |
| >     | Delay   | >    | 9         |   |   |   |

#### **Apply an Existing Preset**

Click to open the preset menu, and select the one you need to apply.

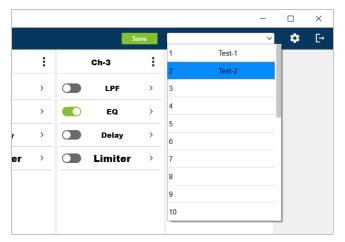

#### **Edit an Existing Preset**

Follow the steps below to edit an existing preset:

- 1. Apply the preset you'd like to edit.
- 2. Make changes of the preset. Once the configuration is done, click on the save button.
- 3. The save popup window appears. Click on the preset name of this preset, and then click on the save button to save it.

| Save |             | ×  |
|------|-------------|----|
| No.  | Preset name | ^  |
| 1    | Test-1      |    |
| 2    | Test-2      |    |
| 3    |             |    |
| 4    |             |    |
| 5    |             |    |
| 6    |             |    |
| 7    |             |    |
|      |             | ~  |
|      | Save Canc   | el |

4. Confirm to overwrite the preset to save your changed settings.

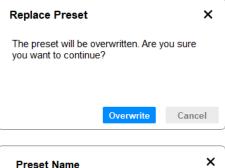

| Preset Name  |      |        |  |  |  |
|--------------|------|--------|--|--|--|
| Name: Test-2 |      |        |  |  |  |
|              | Save | Cancel |  |  |  |

# Switch to Settings Screen / Exit the App

Use the buttons on the toolbar to perform the following operations:

| Buttons  |      | Description                                                                                                    |
|----------|------|----------------------------------------------------------------------------------------------------|
| settings |      | Click to switch to the settings screen.<br>See <i>Switch to Settings Screen</i> , page 51.                                                                                                 |
| ♠        | home | Click to switch to the DSP configuration screen.<br>See <i>Switch to DSP Configuration Screen</i> , page 51.                                                                               |
| [→       | exit | Click to open an option menu to select whether to log<br>out or to switch to other unit.<br>See <i>Logout and Exit</i> , page 52 and <i>Switch to Other Unit</i> ,<br>page 53 for details. |

#### Switch to Settings Screen

To configure the device settings except the DSP configuration, click on the settings button 🔯 to switch to the settings screen as illustrated below.

|       |            |            | ×  |
|-------|------------|------------|----|
| Route | Save       | ✓ <b>‡</b> | E→ |
| :     | Ch-3       | Ch-4 :     |    |
|       | Gain       | Gain       |    |
| 0 dB  | • 0 dB     | • 0 dB     |    |
| v     | MIC 		 48V | MIC 		 48V |    |
| >     | COMP >     | COMP >     |    |
| >     | Para C. >  | Para C. >  |    |

#### Switch to DSP Configuration Screen

You can return back to the DSP configuration screen by clicking the home button. For the further configurations on the settings screen, see *Settings*, page 54.

|       |          |          | -      |   | ×  |
|-------|----------|----------|--------|---|----|
|       |          |          |        | A | C→ |
|       |          |          |        |   |    |
| ime   | AD400E   |          |        | / |    |
|       |          |          |        |   |    |
| Rate  | 48000 Hz |          |        | ~ |    |
|       |          |          |        |   |    |
| dby   | off      |          |        | ~ |    |
| tings |          | -50, LAN | Change |   |    |
|       |          |          |        |   |    |

**Note:** The settings screen is only available to the administrator.

#### Logout and Exit

To leave the program or to quit configuring the unit you are currently accessing, click on the exist button and select your action from the option menu:

|       |            | - 🗆 🗙                           |   |
|-------|------------|---------------------------------|---|
| Route | Save       | ✓ ✿ E→                          |   |
| :     | Ch-3       | Ch-4 Device Switching<br>Logout | g |
|       | Gain       | Gain                            |   |
| 0 dB  | • 0 dB     | • 0 dB                          |   |
| v     | MIC 		 48V | MIC 		 48V                      |   |
| >     | COMP >     | COMP >                          |   |
| >     | Para C. >  | Para C.                         |   |

By selecting Logout from the option menu, you will exit Audio Wizard and jump to the pre-login screen.

#### Switch to Other Unit

To access the control of other connected unit:

- 1. Click on the exit button to open the option menu.
- 2. Select Device Switching to open the Device Switching popup to select the unit you'd like to access.

| Device Switch |               | ×      |           |
|---------------|---------------|--------|-----------|
| Ethernet      | $\sim$        |        | C Refresh |
| Model         | IP Address    | Devi   | ce Name   |
| AD400E        | 192.168.0.101 | AE     | 0400E     |
|               |               |        |           |
|               |               |        |           |
|               |               |        |           |
|               |               |        |           |
|               |               |        |           |
|               |               |        |           |
|               | Connect       | Logout | Cancel    |

| Item    | Description                                                                                                    |
|---------|----------------------------------------------------------------------------------------------------|
| Refresh | Click to list the connected units.                                                                              |
| Connect | After selecting the unit to be accessed, click the connect button to enter the unit's DSP configuration screen. |
| Logout  | Click the logout button to exit out of the screen you are in and bring you back to the pre-login screen.        |
| Cancel  | Click to close the Device Switching popup without making any change.                                            |

## Settings

The settings screen contains 3 tab pages: General, Preset, and Maintenance.

#### **General Tab**

General allows the administrator to define the system preferences and configure the behavior that the unit should follow. Define system preferences by filling the following fields or click on configuration button to enter the detailed setting page.

| Device Name       | AD400E      | 1             |
|-------------------|-------------|---------------|
| Sampling Rate     | 48000 Hz    | ~             |
| Auto Standby      | off         | ~             |
| Wake Settings     | -5          | 0, LAN Change |
| MAC Address       | 00:10:00:34 | 4:00:02 Copy  |
| Password Settings |             | Change        |

| Item          | Description                                                                                                    |
|---------------|----------------------------------------------------------------------------------------------------|
| Device Name   | Define the name for the unit.                                                                                                    |
| Sampling Rate | Select the sampling rate between 44100Hz, 48000Hz,<br>88200Hz, and 96000Hz.<br>A higher sample rate means that the sound quality is better<br>and the digital file is larger.                                                                                                    |
| Auto Standby  | Set the duration that the unit automatically enters standby<br>mode after an elapsed time of inactivity. The options are off,<br>10 minutes, 30 minutes, and 60 minutes. <b>Off</b> means that the<br>auto standby function is disabled; thus, the unit never enters<br>standy mode. |
| Wake Settings | Click on the change button to enter the detailed settings<br>screen to define how to wake the unit from standby mode.<br>See <i>Wake Settings</i> , page 55.                                                                                                    |

| Item              | Description                                                                                                    |
|-------------------|----------------------------------------------------------------------------------------------------|
| Mac Address       | Show the MAC address of this unit. Click on the copy button to copy the MAC address.                                                  |
| Password Settings | Click on the change button to show the Login Password<br>popup and make change of the login password for<br>Administrator / Operator. |

#### Wake Settings

On **Wake Settings** screen, follow the steps to configure the wake function(s) for the unit:

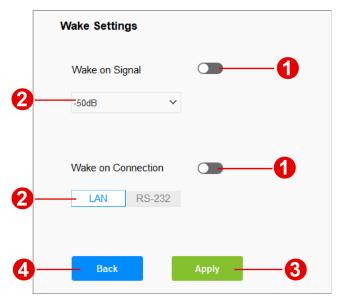

- 1. Click the switch to turn on or off the wake function(s):
  - Wake on Signal: Specify an audio signal that triggers the unit to be awakened from standby mode.
  - Wake on Connection: Wake up the unit from standby mode on using its connection.
- For Wake on Signal, select the signal strength that activates the suspended unit. For Wake on Connection, choose the connection that the unit uses to communicate with another device (ATEN Control Box or PC) which remotly controls the unit.

- 3. Click on the apply button to apply the settings.
- 4. Click on the back button to return back to **General** tab.
- **Note:** By enabling both **Wake on Signal** and **Wake on Connection**, the unit is awakened either when it detects an audio signal with the designated strength or when it receives a wake-up message send from the ATEN Control Box or PC via LAN or RS-232.

## Preset Tab

Preset tab lists all the saved presets. On **Preset** tab screen, **Administrator** can do the followings:

|        | 0   |           |      |             |        |
|--------|-----|-----------|------|-------------|--------|
| A -> Z |     | ~         | Load | <br>)       |        |
|        | No. | Name      |      |             | 2      |
|        | 1   | Testing-1 |      |             | -      |
|        | 2   | Testing-2 |      |             | /      |
|        | 3   | Null      |      |             |        |
|        | 4   | Null      |      |             |        |
|        | 5   | Null      |      |             |        |
|        | 6   | Null      |      |             |        |
|        | 7   | Null      |      |             |        |
|        | 8   | Null      |      |             |        |
|        | 9   | Null      |      |             |        |
|        |     |           |      | 3<br>Export | Delete |

1. Sort and Display the Presets Alphabetically:

To alphabetically sort and display the saved preset(s) in ascending order or in descending order, select **A** -> **Z** or **Z** -> **A** from the drop-down menu.

- Change the Preset Name: To change the name of the existed preset, click the edit button of the preset to be changed, enter the new name for this preset, and exit the editing filed. The preset name changes immediately.
- 3. Export the Preset(s) Settings:

To save the existed preset settings and export them as a .json file, please select all the presets or check the checkbox(es) of the preset(s) to be exported, click the export button, and save them to your PC. Previously exported preset(s) can be imported again by **Load** function.

4. Import the Preset(s) Settings:

To streamlining setup across units via configuration files, or to import your previously exported preset(s), do the followings:

- a) Click the load button browse the .json file saved in your PC, and select the one you'd like to load.
- b) In Select Files list, choose the preset(s) to be imported by checking the checkbox(es), and then arrange for each preset the item order on Preset List.

| Select Files                        | 6/6 |               | Preset List | Null First 🛑 |
|-------------------------------------|-----|---------------|-------------|--------------|
| www.www.www.www.www.www.www.www.www | w   | $\rightarrow$ | 07. Null    | ~            |
| 2222                                |     | $\rightarrow$ | 08. Null    | ~            |
| <b>~</b> 333                        |     | $\rightarrow$ | 09. Null    | ~            |
| ✓ 444                               |     | $\rightarrow$ | 10. Null    | ~            |
| ✓ 555                               |     | $\rightarrow$ | 11. Null    | ~            |
| ✓ fff                               |     | $\rightarrow$ | 12. Null    | ~            |
|                                     |     |               |             |              |
|                                     |     |               |             |              |

Note: By enabling Null First switch, the blank preset field will be preselected. To overwrite the existed preset field, manually select the field or disable Null First to preselect the filed from item no. 1.

- c) Click on the import button to complete the action.
- 5. Delete the Existed Preset(s)

Check the preset(s) to be removed, and then click on the delete button.

#### Maintenance Tab

The maintaince tab offers the unit's firmware upgrade function and the version information about ATEN Audio Wizard. Simply follow the on-screen instructions to browse the firmware file from the PC and upload it to complete the upgrade process.

| Firmware Version | v1.5 | Upgrade |
|------------------|------|---------|
| App Version      |      | 1.0.063 |
|                  |      |         |

This Page Intentionally Left Blank

## **Safety Instructions**

#### General

- This product is for indoor use only.
- Read all of these instructions. Save them for future reference.
- Follow all warnings and instructions marked on the device.
- Do not place the device on any unstable surface (cart, stand, table, etc.). If the device falls, serious damage will result.
- Do not use the device near water.
- Do not place the device near, or over, radiators or heat registers.
- The device cabinet is provided with slots and openings to allow for adequate ventilation. To ensure reliable operation, and to protect against overheating, these openings must never be blocked or covered.
- The device should never be placed on a soft surface (bed, sofa, rug, etc.) as this will block its ventilation openings. Likewise, the device should not be placed in a built in enclosure unless adequate ventilation has been provided.
- Never spill liquid of any kind on the device.
- Unplug the device from the wall outlet before cleaning. Do not use liquid or aerosol cleaners. Use a damp cloth for cleaning.
- The device should be operated from the type of power source indicated on the marking label. If you are not sure of the type of power available, consult your dealer or local power company.
- To prevent damage to your installation it is important that all devices are properly grounded.
- Do not allow anything to rest on the power cord or cables. Route the power cord and cables so that they cannot be stepped on or tripped over.
- Position system cables and power cables carefully; Be sure that nothing rests on any cables.
- Never push objects of any kind into or through cabinet slots. They may touch dangerous voltage points or short out parts resulting in a risk of fire or electrical shock.

- Do not attempt to service the device yourself. Refer all servicing to qualified service personnel.
- If the following conditions occur, unplug the device from the wall outlet and bring it to qualified service personnel for repair.
  - The power cord or plug has become damaged or frayed.
  - Liquid has been spilled into the device.
  - The device has been exposed to rain or water.
  - The device has been dropped, or the cabinet has been damaged.
  - The device exhibits a distinct change in performance, indicating a need for service.
  - The device does not operate normally when the operating instructions are followed.
- Only adjust those controls that are covered in the operating instructions. Improper adjustment of other controls may result in damage that will require extensive work by a qualified technician to repair.
- To prevent electric shock, please do not remove the top cover as there are no user serviceable parts inside. Please refer to qualified service personnel for servicing.
- To completely disconnect this apparatus from the AC mains, disconnect the power supply cord plug from the AC receptacle.

#### **Rack Mounting**

- Before working on the rack, make sure that the stabilizers are secured to the rack, extended to the floor, and that the full weight of the rack rests on the floor. Install front and side stabilizers on a single rack or front stabilizers for joined multiple racks before working on the rack.
- Always load the rack from the bottom up, and load the heaviest item in the rack first.
- Make sure that the rack is level and stable before extending a device from the rack.
- Use caution when pressing the device rail release latches and sliding a device into or out of a rack; the slide rails can pinch your fingers.
- After a device is inserted into the rack, carefully extend the rail into a locking position, and then slide the device into the rack.
- Do not overload the AC supply branch circuit that provides power to the rack. The total rack load should not exceed 80 percent of the branch circuit rating.
- Make sure that all equipment used on the rack including power strips and other electrical connectors – is properly grounded.
- Ensure that proper airflow is provided to devices in the rack.
- Ensure that the operating ambient temperature of the rack environment does not exceed the maximum ambient temperature specified for the equipment by the manufacturer.
- Do not step on or stand on any device when servicing other devices in a rack.

# **Technical Support**

#### International

- For online technical support including troubleshooting, documentation, and software updates: <u>http://support.aten.com</u>
- For telephone support, see *Telephone Support*, page iv:

#### North America

| Email Support               |                                                      | support@aten-usa.com            |
|-----------------------------|------------------------------------------------------|---------------------------------|
| Online Technical<br>Support | Troubleshooting<br>Documentation<br>Software Updates | http://www.aten-usa.com/support |
| Telephone Suppor            | t                                                    | 1-888-999-ATEN ext 4988         |

When you contact us, please have the following information ready beforehand:

- Product model number, serial number, and date of purchase
- Your computer configuration, including operating system, revision level, expansion cards, and software
- Any error messages displayed at the time the error occurred
- The sequence of operations that led up to the error
- Any other information you feel may be of help

# Specifications

## AD400E

| Function                  | AD400E                                                                                                    |
|---------------------------|----------------------------------------------------------------------------------------------------|
| Microphone Inputs         |                                                                                                    |
| Gain Range                | 0dB - +34dB                                                                                                    |
| Maximum Input Level       | -30dBu                                                                                                    |
| Impedance                 | 3kΩ                                                                                                    |
| Phantom Power             | +48V, Individual Control in Each Input Channel                                                                                                    |
| Line Inputs               | ·                                                                                                    |
| Gain Range                | Balanced: -8dB – +4dB<br>Unbalanced: -8dB – +10dB                                                                                                  |
| Maximum Input Level       | +24dBu, Nominal Input Level: +4dBu                                                                                                    |
| Impedance                 | Balanced: 20kΩ<br>Unbalanced: 10kΩ                                                                                                    |
| System Specification      |                                                                                                    |
| Distortion                | THD+N: <0.01%, 1kHz, Max. Gain                                                                                                    |
| Frequency Response        | 20–20k Hz, +/-0.5dB                                                                                                    |
| Audio Sampling            | 24-bit, 44.1k/48k/88.2k/96kHz                                                                                                    |
| Crosstalk                 | <-95dB                                                                                                    |
| Power                     |                                                                                                    |
| Power Consumption         | DC12V:6.84W (External Power Adapter Sold Separately)                                                                                               |
| Power over Ethernet (PoE) | 6.29W                                                                                                    |
| Control                   |                                                                                                    |
| RS-232                    | Connector: 3-pin, 3.5mm, Terminal Block<br>Baud rate and protocol:<br>Baud Rate: 19200, Data Bits: 8, Stop Bits:1, Parity: No,<br>Flow Control: No |
| Ethernet                  | RJ45                                                                                                    |
| Compliance                |                                                                                                    |
| Certification             | FCC, CE, UKCA                                                                                                    |
| Environmental             |                                                                                                    |
| Operating Temperature     | 0°C-40°C                                                                                                    |
| Humidity                  | 0%–80% RH, Non-Condensing                                                                                                    |

| Function               | AD400E                                                 |  |
|------------------------|--------------------------------------------------------|--|
| Storage Temperature    | -20°C–60°C                                             |  |
| Physical Properties    |                                                        |  |
| Weight                 | 0.92 kg (2.04 lb)                                      |  |
| Housing                | Metal                                                  |  |
| Dimensions (L × W × H) | 20.00cm × 4.40cm × 15.40cm<br>(7.87 × 1.73 × 6.06 in.) |  |

#### Note:

The power adapter is sold separately. Please contact your ATEN dealer or go to ATEN website for available accessories and product information.

#### AD004E

| Function                  | AD004E                                                                       |
|---------------------------|------------------------------------------------------------------------------|
| Line Outputs              |                                                                              |
| Maximum output Level      | +24dBu, Nominal Input Level: +4dBu                                           |
| Impedance                 | 600Ω                                                                         |
| System Specification      |                                                                              |
| Distortion                | THD+N: <0.01%, 1kHz, Max. Gain                                               |
| Frequency Response        | 20–20k Hz, +/-0.5dB                                                          |
| Audio Sampling            | 24-bit, 44.1k/48k/88.2k/96kHz                                                |
| Crosstalk                 | <-95dB                                                                       |
| Power                     |                                                                              |
| Power Consumption         | DC12V:3.83W (External power adapter is sold separately.)                     |
| Power over Ethernet (PoE) | 4.22W                                                                        |
| Control                   |                                                                              |
| RS-232                    | Connector: 3-pin, 3.5mm, Terminal Block                                      |
|                           | Baud rate and protocol:                                                      |
|                           | Baud Rate: 19200, Data Bits: 8, Stop Bits:1, Parity: No,<br>Flow Control: No |
| Ethernet                  | RJ45                                                                         |
| Compliance                |                                                                              |
| Certification             | FCC, CE, UKCA                                                                |
| Environmental             |                                                                              |
| Operating Temperature     | 0°C–40°C                                                                     |
| Humidity                  | 0%–80% RH, Non-Condensing                                                    |
| Storage Temperature       | -20°C–60°C                                                                   |
| Physical Properties       |                                                                              |
| Weight                    | 0.92 kg (2.04 lb)                                                            |
| Housing                   | Metal                                                                        |
| Dimensions (L x W x H)    | 20.00cm × 4.40cm × 15.40cm                                                   |
|                           | (7.87 × 1.73 × 6.06 in.)                                                     |

#### Note:

The power adapter is sold separately. Please contact your ATEN dealer or go to ATEN website for available accessories and product information.

# ATEN Standard Warranty Policy

#### Limited Hardware Warranty

ATEN warrants its hardware in the country of purchase against flaws in materials and workmanship for a Warranty Period of two [2] years (warranty period may vary in certain regions/countries) commencing on the date of original purchase. This warranty period includes the LCD panel of ATEN LCD KVM switches. For UPS products, the device warranty is two [2] years but battery is one [1] year. Select products are warranted for an additional year (see *A+ Warranty* for further details). Cables and accessories are not covered by the Standard Warranty.

#### What is covered by the Limited Hardware Warranty

ATEN will provide a repair service, without charge, during the Warranty Period. If a product is detective, ATEN will, at its discretion, have the option to (1) repair said product with new or repaired components, or (2) replace the entire product with an identical product or with a similar product which fulfills the same function as the defective product. Replaced products assume the warranty of the original product for the remaining period or a period of 90 days, whichever is longer. When the products or components are replaced, the replacing articles shall become customer property and the replaced articles shall become the property of ATEN.

To learn more about our warranty policies, please visit our website: <a href="http://www.aten.com/global/en/legal/policies/warranty-policy/">http://www.aten.com/global/en/legal/policies/warranty-policy/</a>

© Copyright 2024 ATEN® International Co., Ltd. Released: 2024-02-27

ATEN and the ATEN logo are registered trademarks of ATEN International Co., Ltd. All rights reserved. All other brand names and trademarks are the registered property of their respective owners.